## **Návod na zadávání účelových stipendií přes SIS**

Návrhy na účelová stipendia je možné zadávat přes modul "Stipendia" (ikonka Eura v dolní části úvodní

stránky SIS)  $\epsilon$ <sup>Stipendia</sup>

Nejprve zvolíte "Zadat nové".

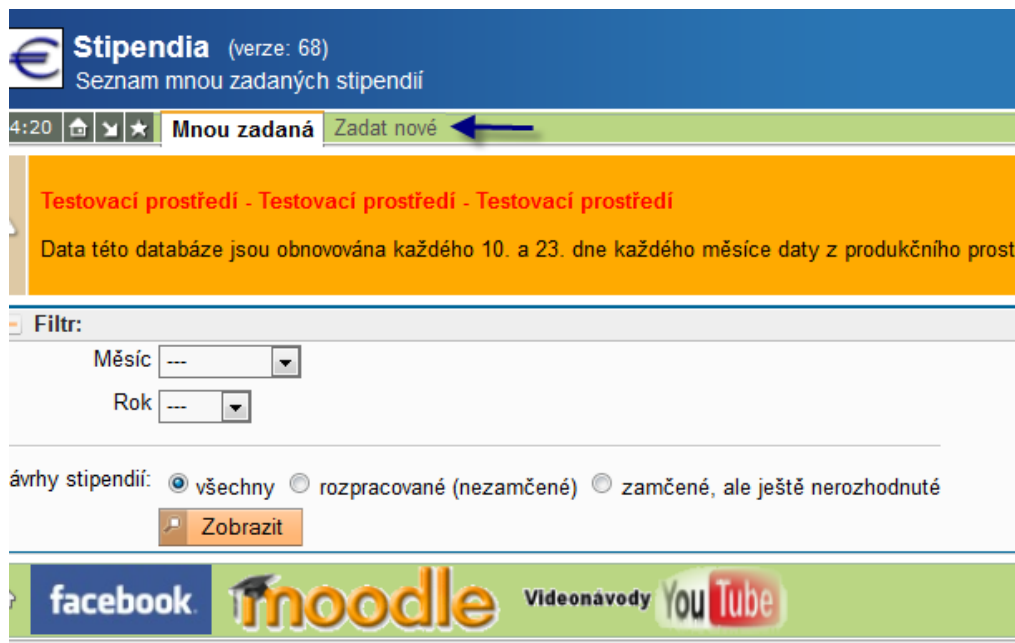

Zde si např. podle příjmení vyberete studenta, jemuž chcete účelové stipendium vyplatit.

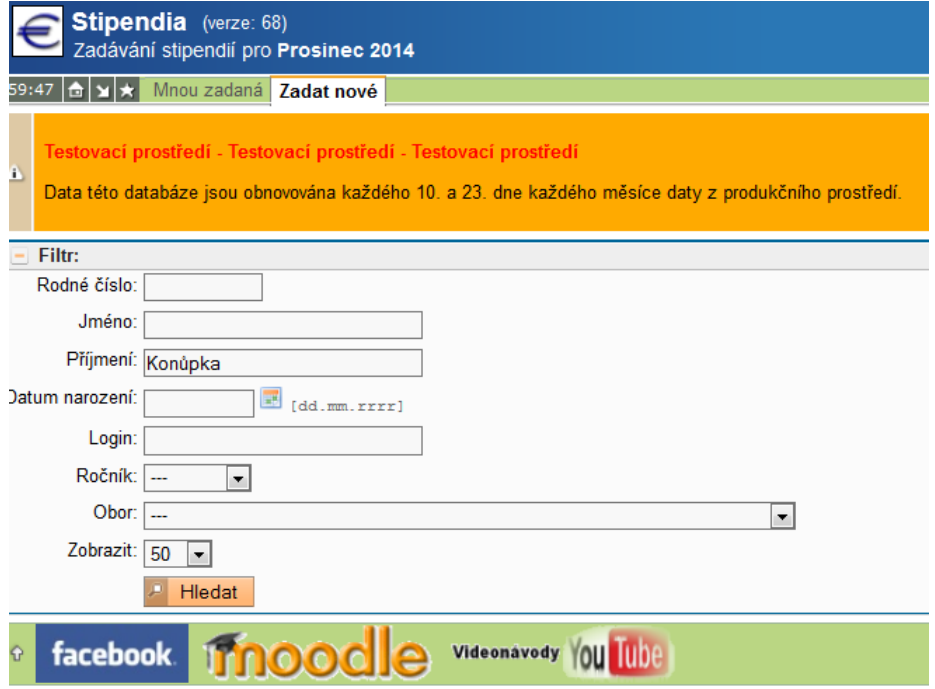

Vyberete možnost "Nové stipendium".

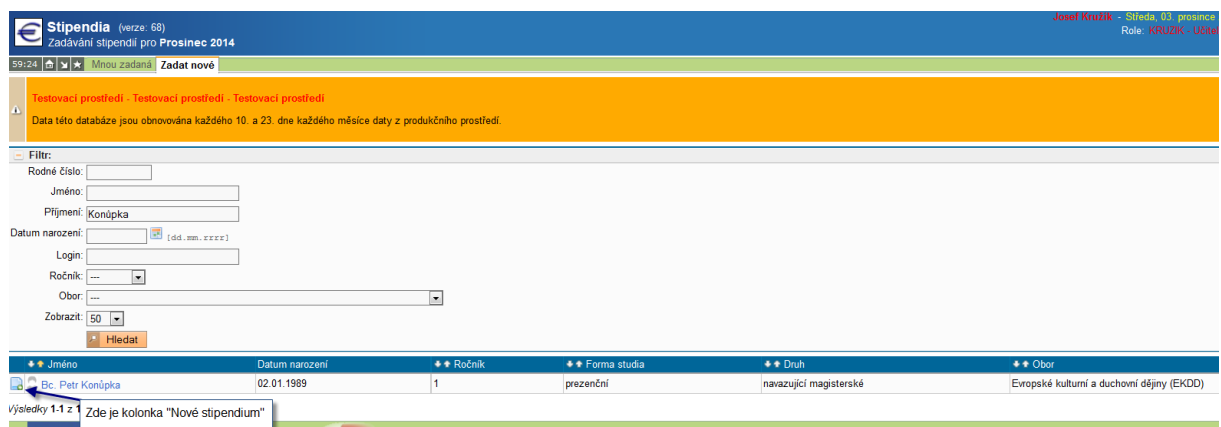

Pozn: Pokud se tato možnost nezobrazuje a na tomto místě **červený křížek**, znamená to, že student nemá v SIS vyplněné číslo účtu a stipendium nelze zadat. Je potřeba studenta upozornit, aby si číslo účtu vyplnil přes SIS - Osobní údaje.

Dále vyplníte samotné stipendium. Zdroj financování se nevyplňuje, jedná-li se o stipendium placené ze stipendijního fondu, v opačném případě (IP soutěže apod.) vyplňujte příslušný disponent. Je také důležité vyplnit zdůvodnění.

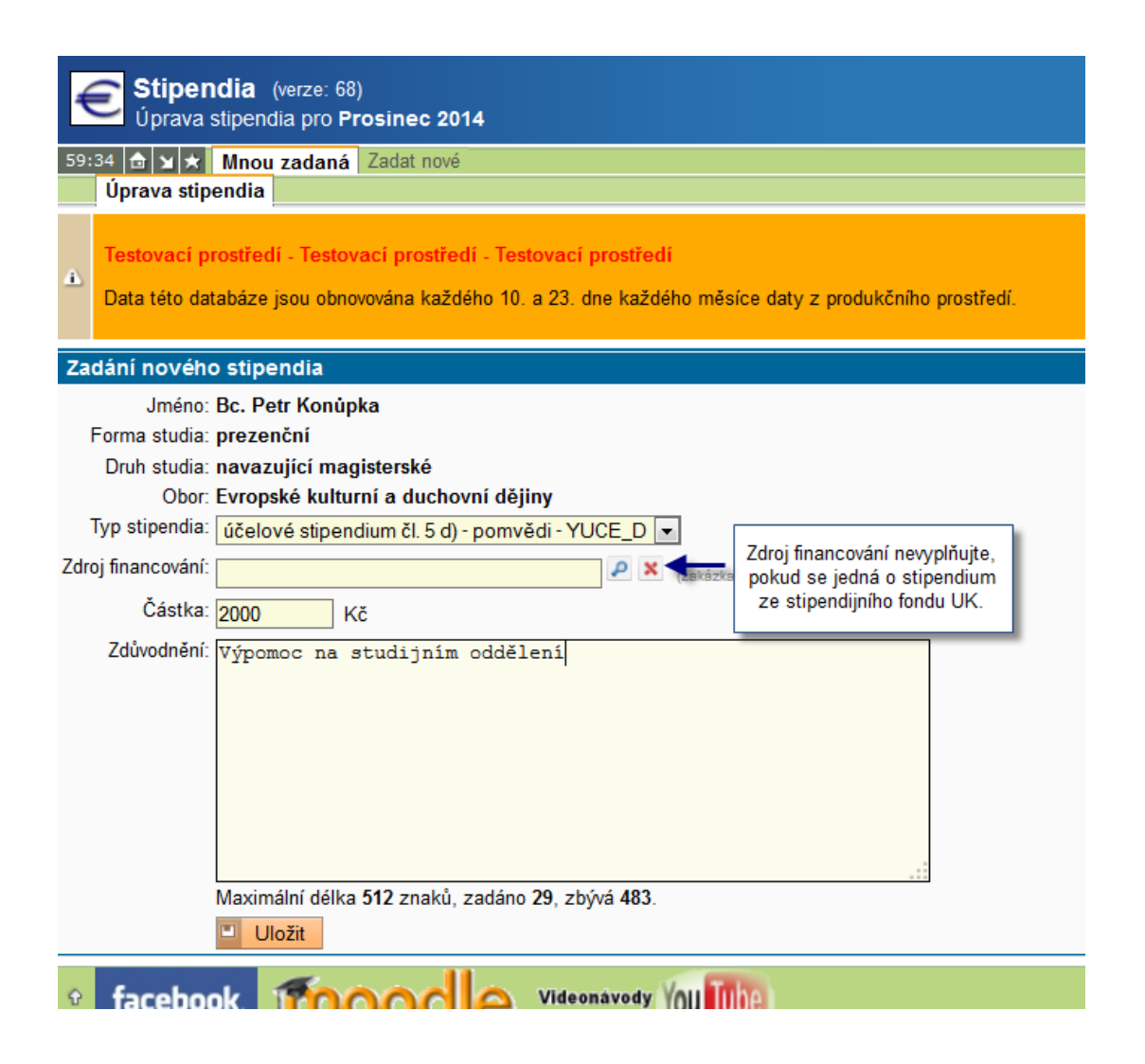

Po uložení stipendia je třeba Vámi zadaný návrh uzamknout: **zaškrtnout**, provést akci: **zamknout vybrané**  návrhy a "provést":

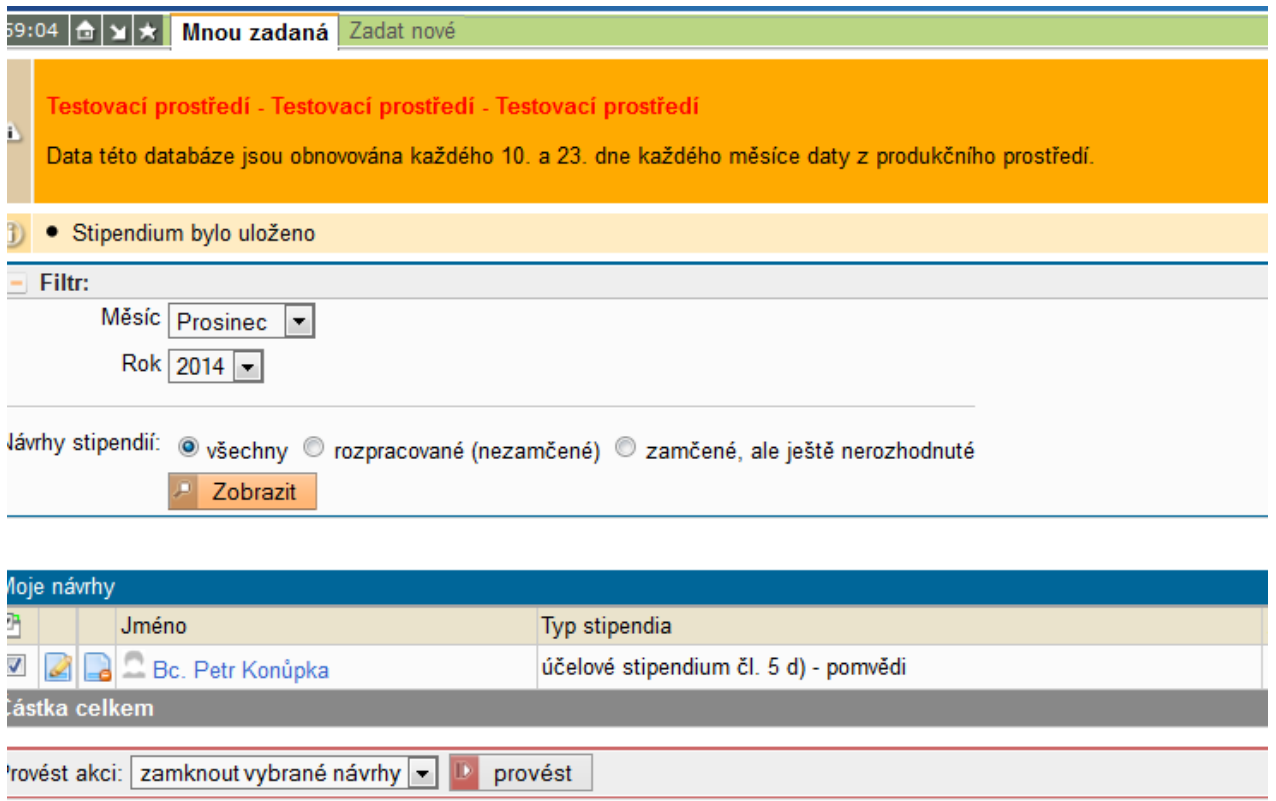

Stipendia budou dále zpracována studijním a ekonomickým oddělením.

Vámi zadaná stipendia budou viditelná ve složce **Mnou zadaná**.